# 2017年6月 Drupal Global Training Day

# 株式会社時空 代表取締役 阿部 諒馬

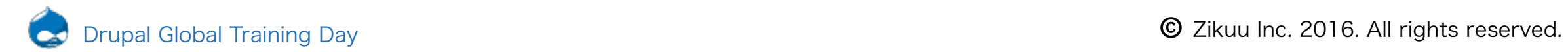

1

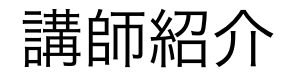

あべ りょうま

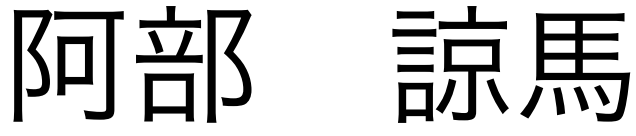

### 宮城県仙台市出身

2013年:会津大学卒業(コンピュータ理工学部&学科) 2013年:某マザーズ上場企業出資の元、株式会社アドウェイズ・スタジオ創業 2014年:前職を辞任し、すぐに株式会社時空創業し完全独立 2017年:株式会社M&AテクノロジーにてCTOとして兼業開始

好きな食べ物:会津若松の馬刺し 嫌いな食べ物:ラーメン、そば、そうめんなど

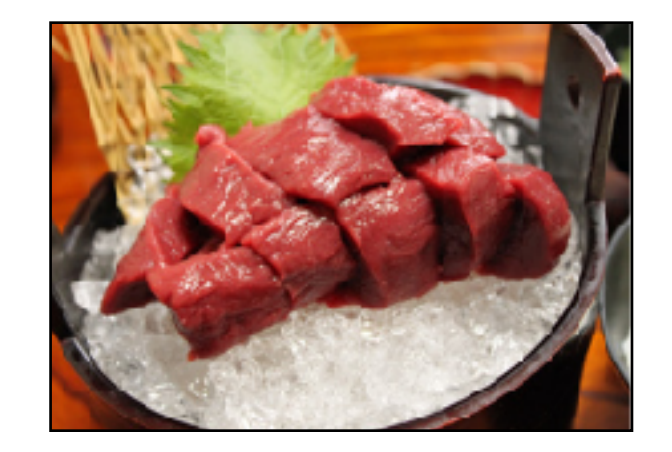

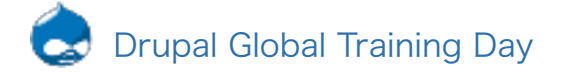

# 1.1 Drupalの説明

DrupalとはオープンソースのCMS (コンテンツ・マネジメント・システム)で、他にはwordpress、joomla などがあります。

主にWebサイトをプログラミングの知識なく管理・更新できるシステムのことをいいます。

DrupalはホワイトハウスやNASAのサイトでも利用されており、最近ではNASDAQでも採用されて、数えるだ けでもかなりの大規模サイトなどで利用されています。またその背景としては主にセキュリティに強いとのこ とです。

また以前日本にドゥリスさん来日した際に、Drupalは大規模サイトに向いていると言われているが、そうでは なく、構成が複雑なサイトに向いているとおっしゃっていました。

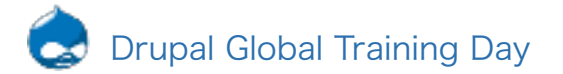

# 1.2 さくらインターネットのアカウント

1. <https://secure.sakura.ad.jp/cloud> にアクセスし、「新規登録はこちら」をクリックし新規登録する

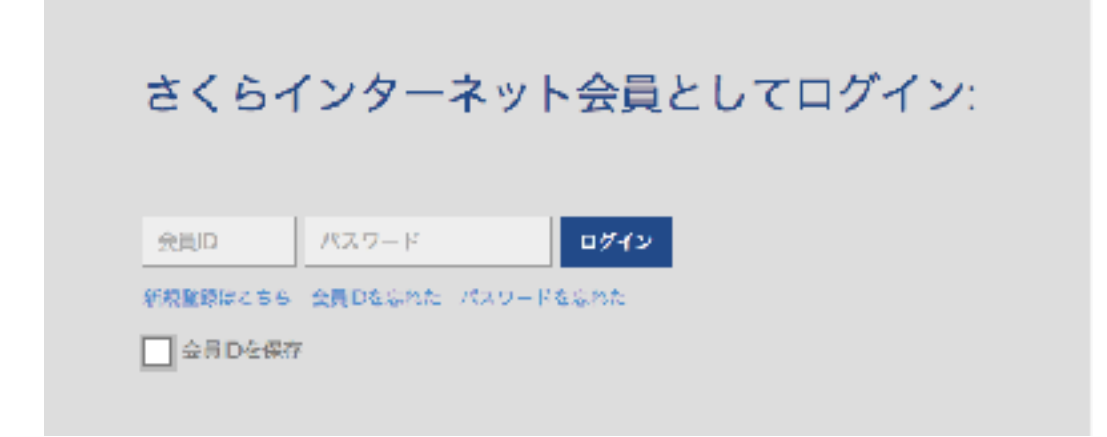

2. さくらのアカウントの登録が完了したら、クラウドのホーム画面に移動するので、今度はクラウドのアカウ ント登録を進めます。

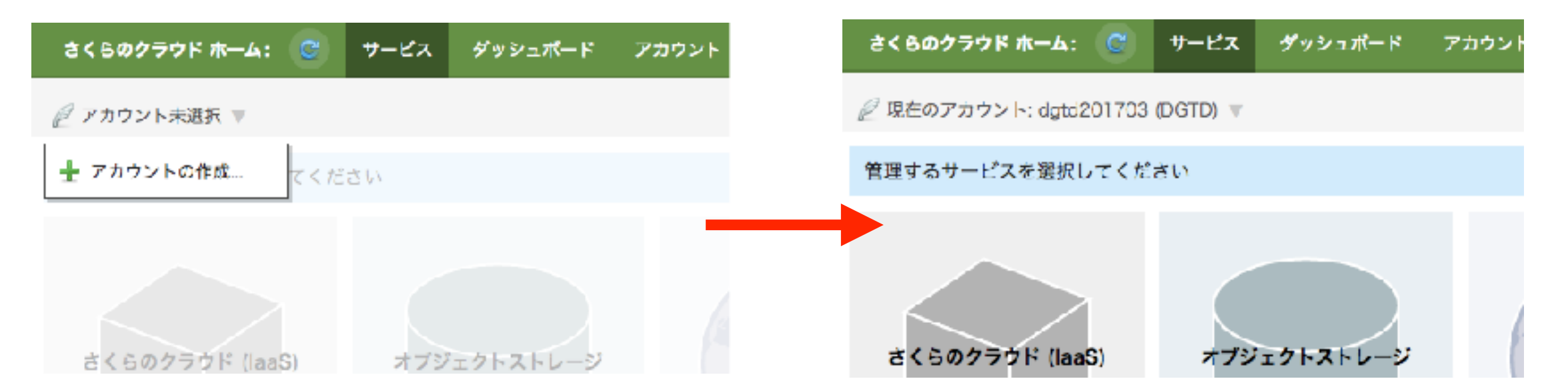

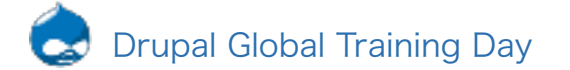

# 2.1 Drupalのトップ画面

1. サーバーのセットアップが完了したらこちらの画面になります

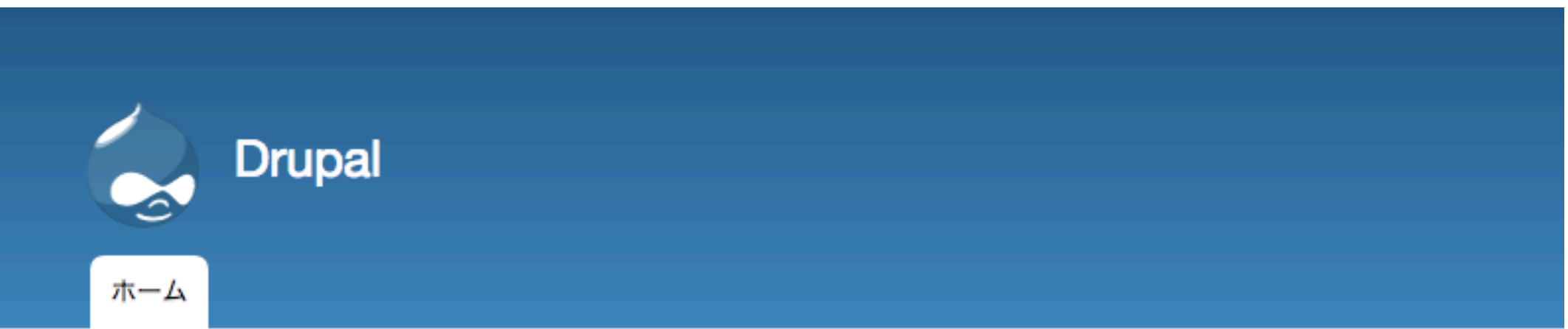

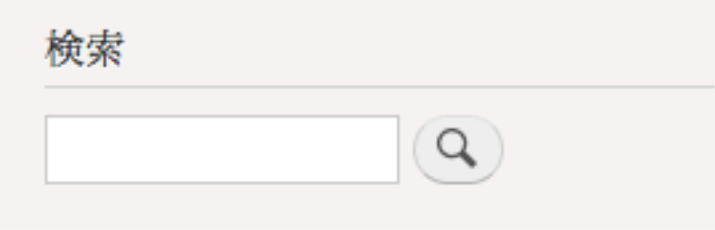

# Drupalへようこそ

フロントページ向けコンテンツはまだ作成されていません。

 $\mathbb{Z}$ 

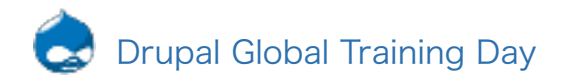

1. 登録の時に決めた、ID、Passwordでログインをします

# ログイン

アカウントの作成 パスワードを再設定

ユーザー名\*

ログイン

DGTD201703

Drupalでのユーザー名を入力してください。

パスワード\*

..........

パスワードを入力してください。

ログイン

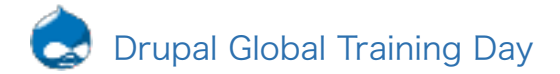

2.3 アカウントの権限変更

1. 【管理 > 環境設定 > アカウントの設定】に移動する 2. デフォルト設定ですと、訪問者がユーザーが追加できるから管理者のみにします 3. アカウント登録を管理者のみに変更する

> ▼ 登録と削除 誰がアカウントを登録できますか? ●管理者のみ ○訪問者 ○ 訪問者が作成できるが管理者の承認が必要。

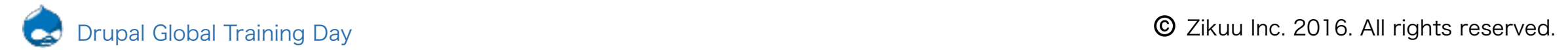

### 2.4 メンテナンスモードの設定

1. 【管理 > 環境設定 > メンテナンスモード】に移動する

2. 「サイトをメンテナンスモードにする」にチェックを入れて保存する

■ サイトをメンテナンスモードにする 訪問者へはメンテナンスモードのメッセージだけが表示されます 直接ログインできます。

3. 【管理 > 環境設定 > パフォーマンス】

 $\mathbf{r}$  is a simple of the same of the simple  $\mathbf{r}$  . The  $\mathbf{r}$ 

4. 「キャッシュをクリア」をクリックする(そしてプライペートモードなどで確認する)

**Drupal** 

サイトはメンテナンス中です

Drupal は現在メンテナンス中です。まもなく再開しますので、しばらくお待ちください。

5. その他メンテナンスモードで文言が変更できますので、任意でおこなってください

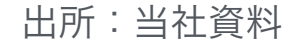

### 3.1 サイト名変更、スローガン変更

1. 【管理 > 環境設定 > サイトの基本設定】 に移動する

2. 「サイト名」「スローガン」に好きなテキストを入力して保存する(スローガンは空白でも大丈夫です)

#### ▼ サイトの詳細

サイト名\*

**Drupal Global Traning Day** 

#### スローガン

Drupalを勉強するイベントです

サイトで利用するテーマによって、使われる方法が変わります。

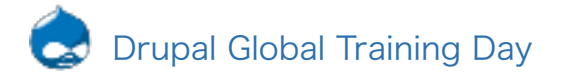

# 3.2 ロゴの設定、ファビコンの設定

### 1. 【管理 > テーマ > Bartikの「設定」】に移動する

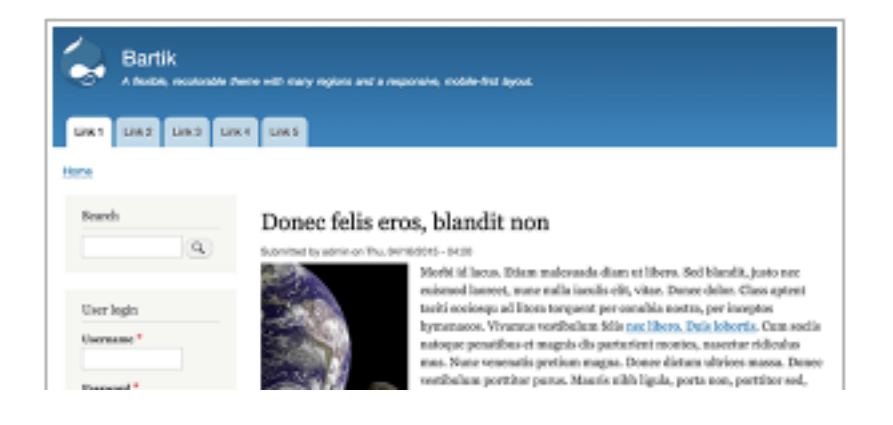

Bartik 8.2.7 (デフォルトテーマ) 多くのリージョンを持ったレスポンシブで ₹ 設定

2. テーマとはデザインの雛形のことで、インストールするだけで、かっこいいサイトなどに簡単に変更できま

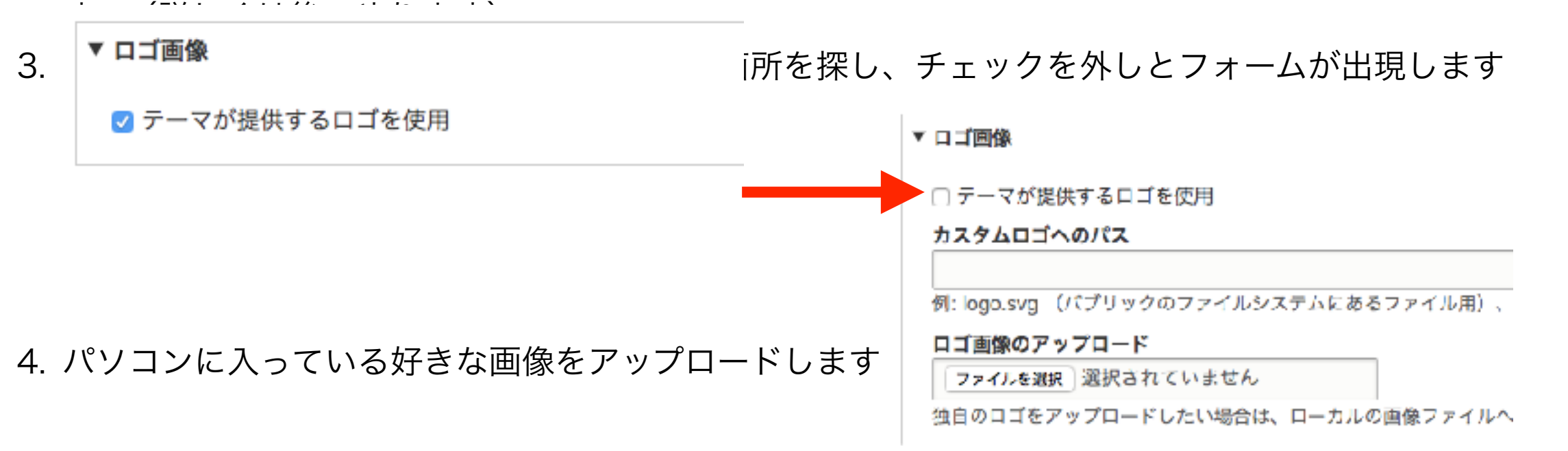

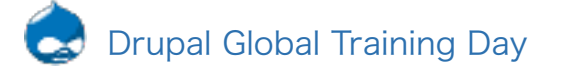

### 3.3 フロントページの設定

1. 【管理 > 環境設定 > サイトの基本設定】 2. 「フロントページ」とは、「トップページ」のこと 3. デフォルトは「node」になっているが、これは記事投稿などのこと 4. これをランディングページなどをトップページを設定できます

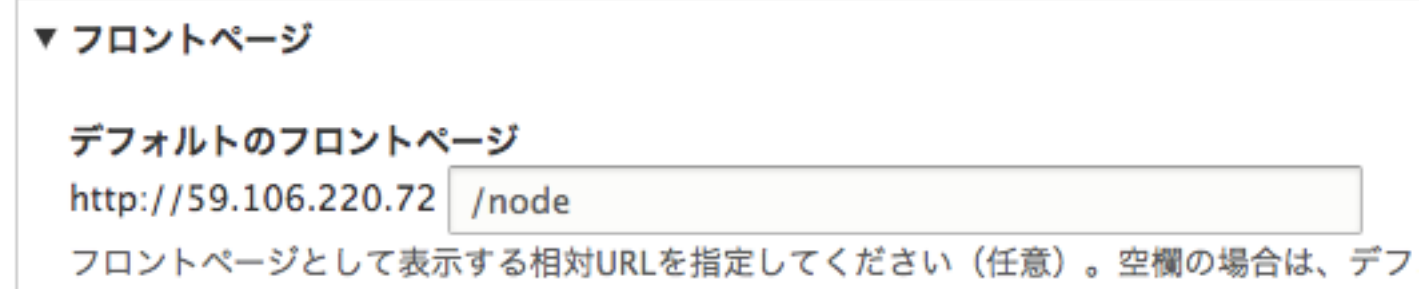

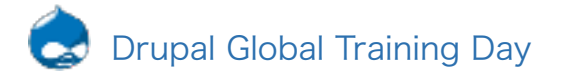

### 3.4 エラーページの設定

1. 【管理 > 環境設定 > サイトの基本設定】

2. 403や404と書いてますが、こちらはページのアクセス権限がないときや、ページがそもそもないとき表示 されるページの設定

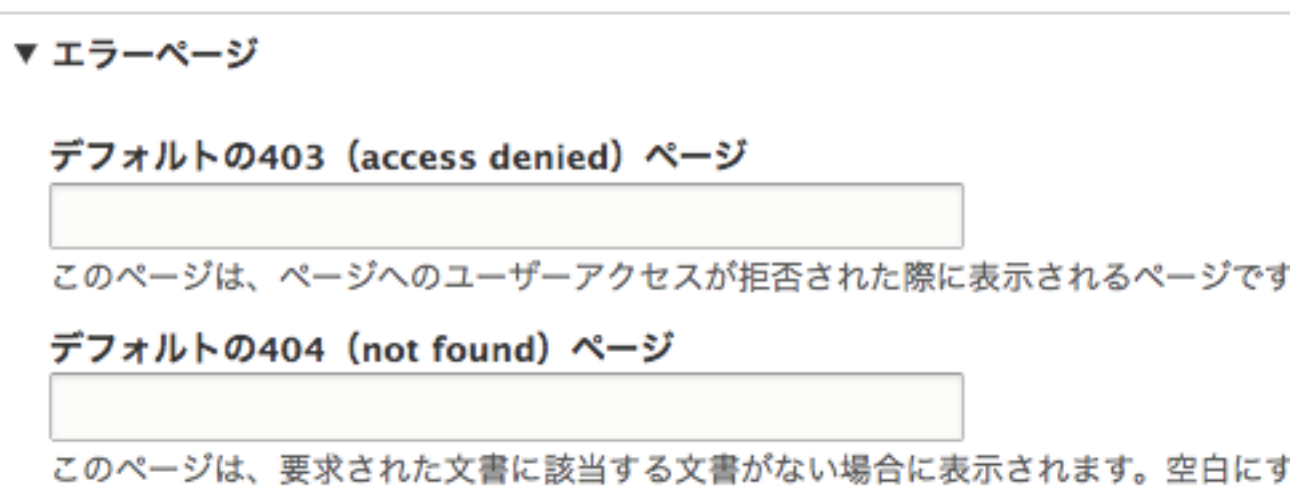

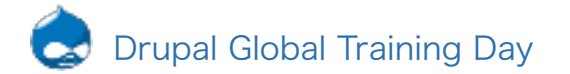

## 4.1 CKEditer

- 1. 【管理 > 環境設定 > テキストフォーマットとエディター > フルHTML】へ移動する
- 2. エディターとは、プログラミング用のメモ帳やワードのようなもので、今回はデフォルトで入っている CKEditerを利用します。また「ベーシックHTML」「制限付きHTML」「フルHTML」があり(HTMLとは マークアップ言語)今回は一番制限のないフルHTMLを利用します。
- 3. デフォルトのままだと利用できる機能が少ないから追加します(アクティブツールバーに必要なものを追加 する)

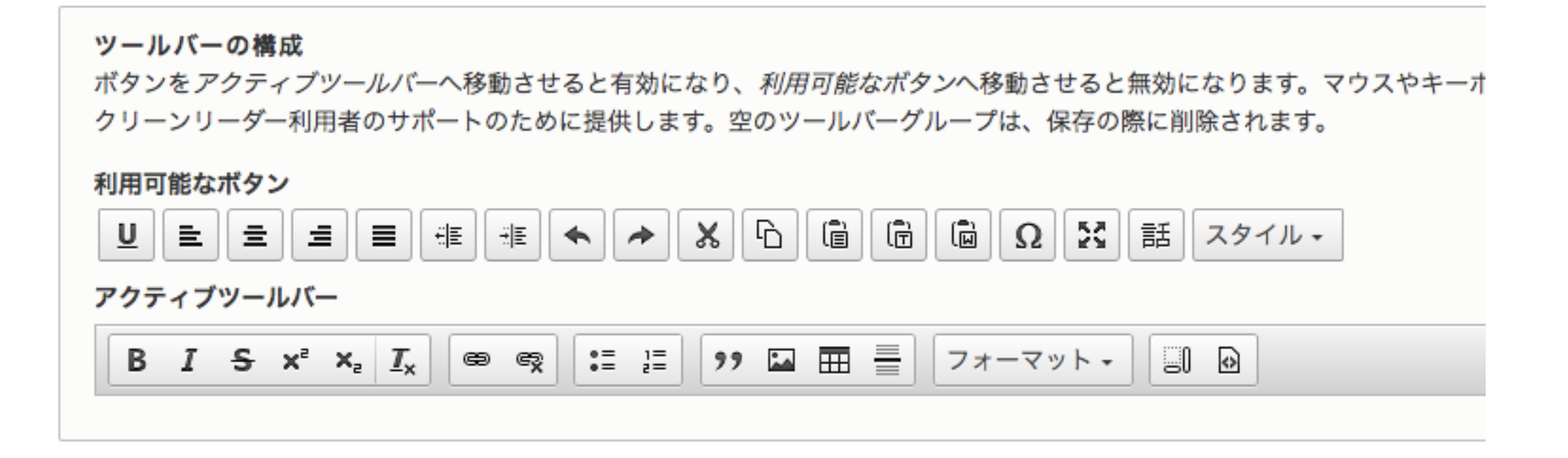

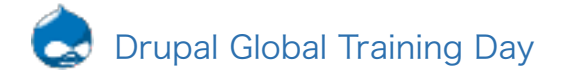

### 4.2 コンテンツの追加

- 1. 【管理 > コンテンツ > コンテンツを追加】へ移動する
- 2. コンテンツとは「記事」とか「基本ページ」のこと(wordpressなら固定ページ) 。記事はブログや企業 HPならお知らせなどのこと(リアルタイムなページ)基本ページは、会社概要、採用情報、IR情報など(普 遍的なページ)とりあえず基本ページの追加します(タイトルと本文、タグ、サマリーの説明)

#### タイトル\*

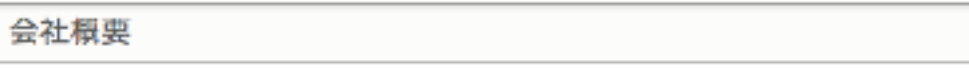

#### 本文 (概要を編集)

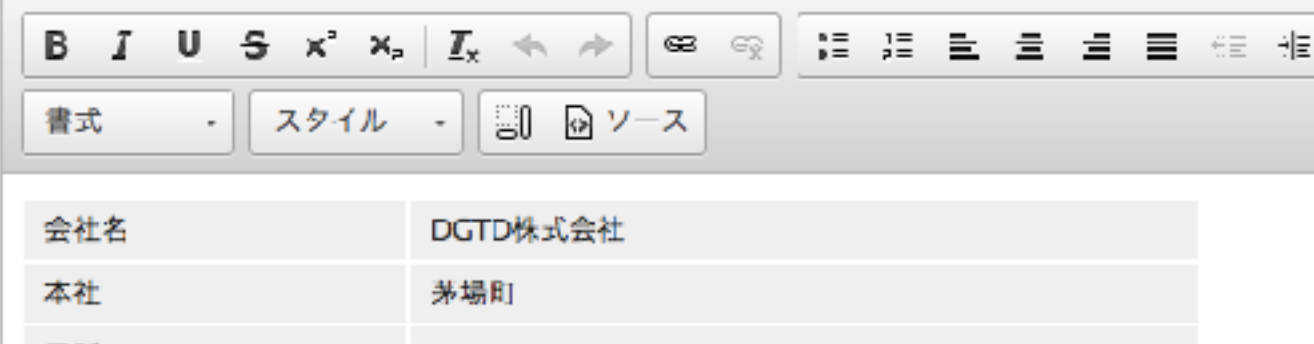

3. メニューリンクの生成をする

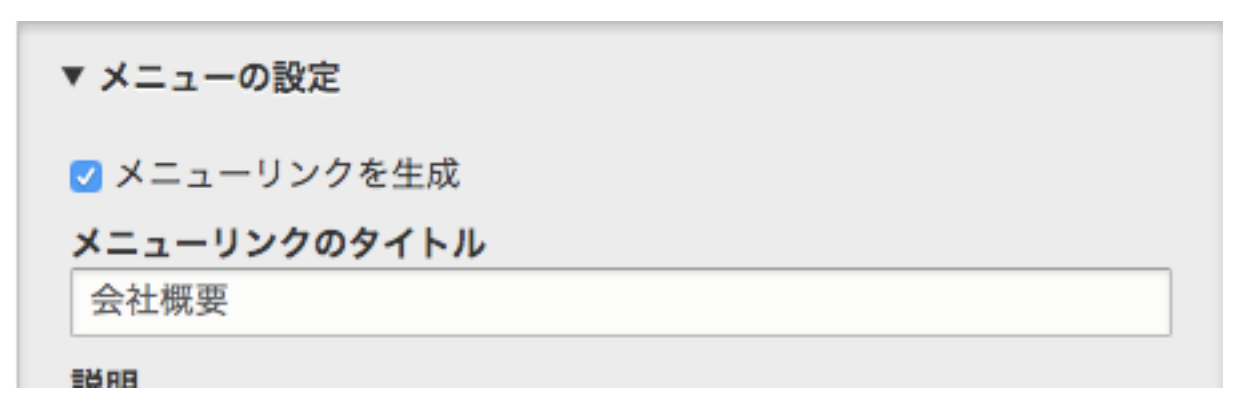

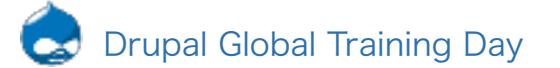

# 4.3 リビジョンの説明

### 1. ログメッセージを入れてみる

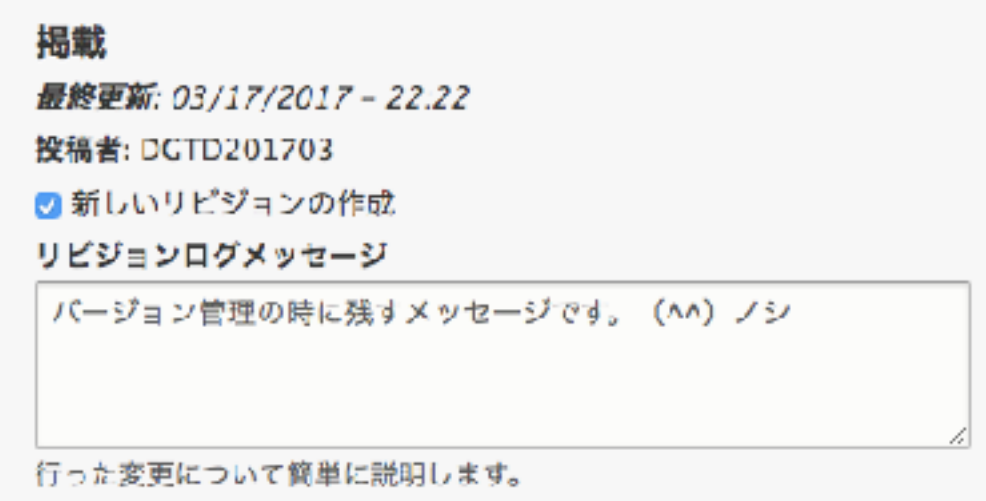

### 2. ロールバックしてみる

リビジョンによって、コンテンツの複数のバージョンの差異を記録することができ、また古いバージョンに戻すことができます。

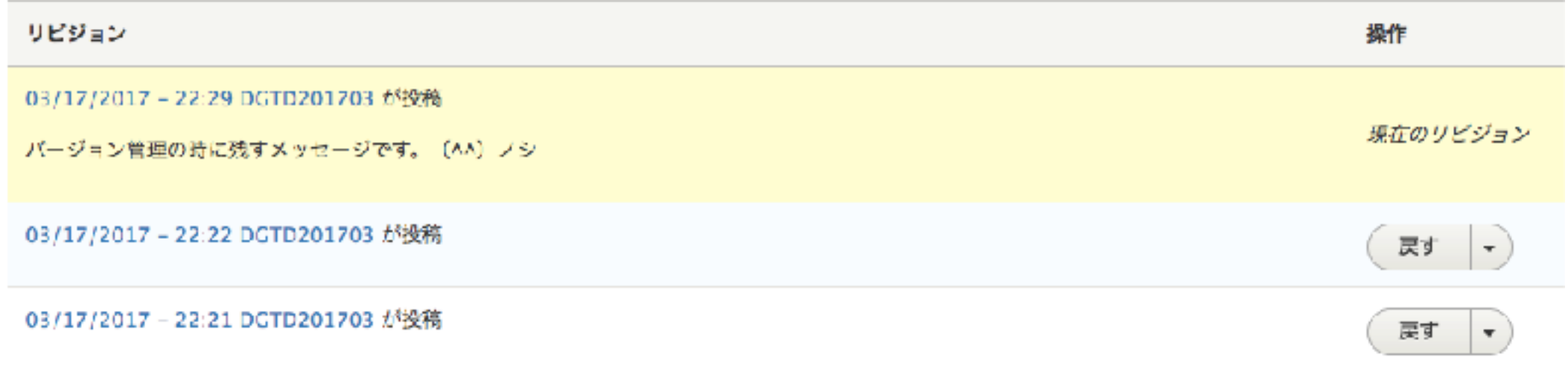

# 4.4 メニューリンクとエイリアスの設定

1. メニューリンクのタイトルはメニューに表示される文言です

2. ウェイトは順番(軽いほうが優先されます)

#### **DGTID201 Drupal Globa** ▼ メニューの設定 Drupalを勉強するイベン ■ メニューリンクを生成 メニューリンクのタイトル 会社概要 会社概要 説明 メニューリンクの上をマウスがホバーしたときに表示されます。 上位の項目 <メインナビゲーション>▼ ウェイト 5 ウェイトの軽いメニューリンクは、よりウェイトの重いリンクの前に表示 されます。 ▼ URLエイリアスの設定  $\bullet\bullet\bullet$ ■ 会社概要 | Drupal Global Traning × 8 サーバー覧 URLエイリアス e /company C 1 59.106.220.72/company このデータにアクセスできる代替パスを指定してください。例えば、アバ ウトページには「 /about 」と入力します。

## 5.1 【IMCE】写真やドキュメントのアップロード

- 1. CKEditerでデフォルトのファイルのアップロードをします (代替テキストとは)
- 2. 【管理 > 機能拡張 > 新しいモジュールをインストール】IMCEモジュールのインストール(https:// www.drupal.org/project/imce)して、拡張機能画面で適用する

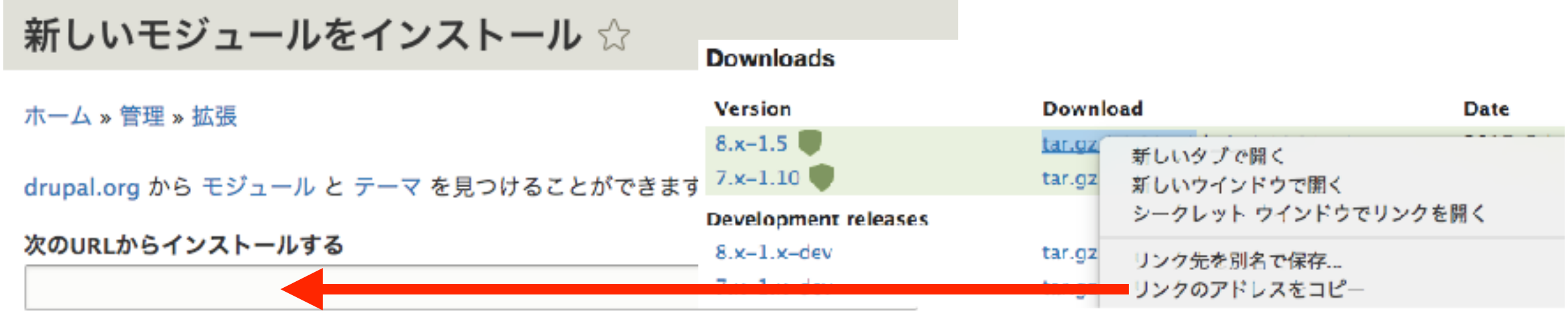

3. 【管理 > 機能拡張 > Imce File Manager】のIMCEのConfigureをクリックする ▼ メディア

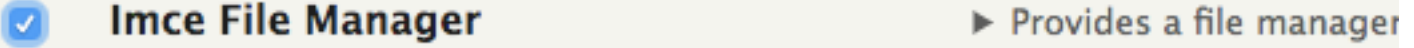

4. Admin profileの「編集」で、「img」を追加し、CKEditerからフルHTMLの再設定をする 5. 実際にアップロードし、比較する

For example: http://ftp.drupal.org/files/projects/name.tar.gz

### 5.2 記事の投稿とコメントのオープン、クローズドの説明

- 1. 【管理 > コンテンツ > コンテンツを追加】へ移動する
- 2. 記事を追加してみて、コメントもしてみる
- 3. 投稿した内容の編集画面の右の「コメントの設定」から、「コメント」をオープン、クローズド、非表示な どにしてコメントの表示を調整できる

☑ 必須フィールド

▼ デフォルト値 このフィールドのデフォルト値です。コンテンツの新規作成時に利用されます。 ◎ オープン 「コメントの投稿」権限を持つユーザーは、コメントを投稿することができます。 ◯ クローズド ユーザーはコメントを投稿できませんが、既存のコメントは表示されます。 ○非表示 コメントは表示されません。

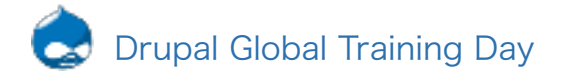

### 5.3 画像の位置を変えてみる

- 1. 【管理 > サイト構築 > コンテンツタイプ > 記事】に移動する
- 2. タブにある、「表示管理」へ移動し、左の「+」にて順番を変える。そうすると、記事のページの順番が変 わります。自由な順番にしてみてください。

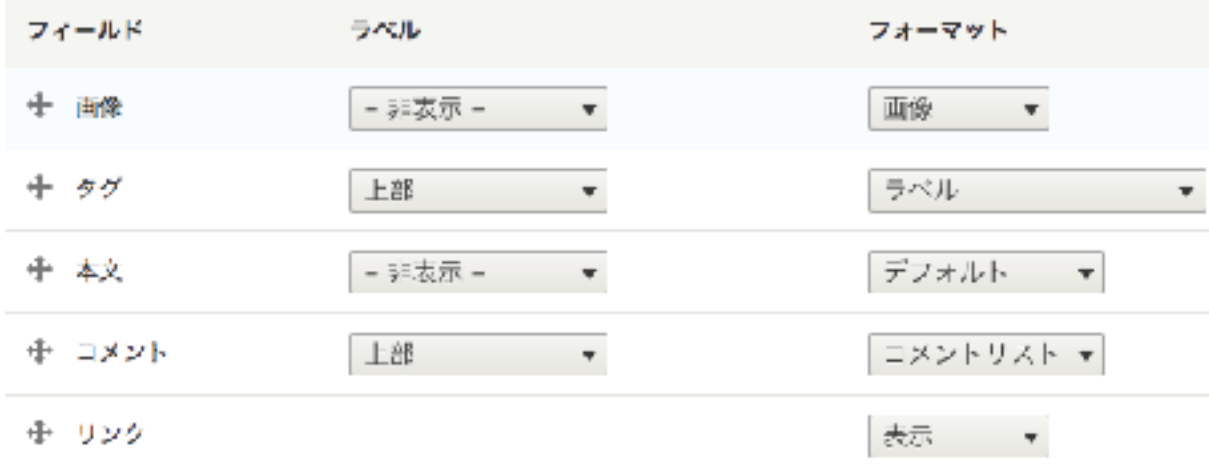

3. 画像のスタイルでサムネイルのサイズ変更で、100x100にしてみる

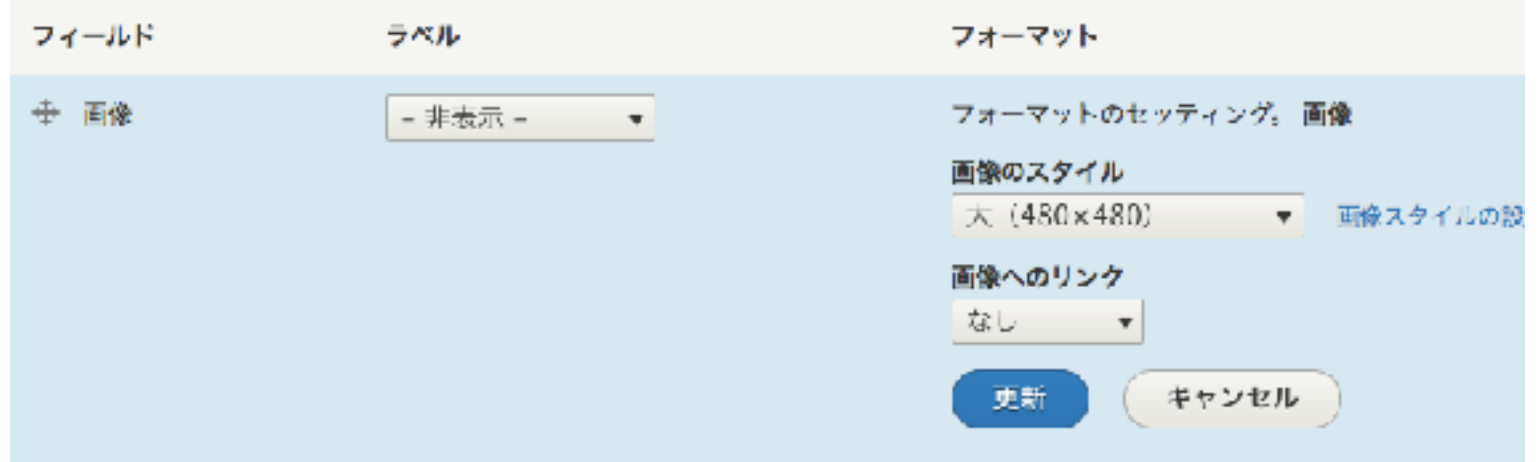

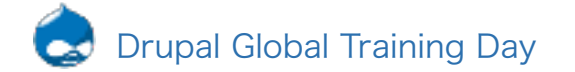

### 5.4 コンテンツタイプを作ってみる

- 1. お知らせではタイトル、本文だけ必要、その他、動画専用のページを作りたい、写真だけのページを作りた いなど。記事、基本ページだけだと足りないので、自作のコンテンツタイプを作ってみよう。
- 2. 【管理 > サイト構築 > コンテンツタイプ】でコンテンツタイプの追加
- 3. 説明とは、コンテンツタイプ一覧画面で表示される説明です
- 4. 投稿前にプレビューは投稿する前にプレビューを見たいかどうかで変更します
- 5. 掲載オプションは、コンテンツタイプを作る時のデフォルトの設定です。先ほど色々設定したとこです
- 6. フィールドとは、テキスト、画像、動画、タグなどコンテンツを構成する1つ1つの要素のこと

7. 今回の構成

- 1. 名前 テキスト field\_cat\_name
- 2. 種別 テキスト field\_cat\_type
- 3. 紹介 長いテキスト field\_cat\_profile
- 4. 画像 画像 field\_cat\_image

8. みなさん好きなコンテンツタイプで作ってください(10分くらい長めにとります)

### 6.1 テーマの紹介

- 1. Zen:HTML5、レスポンシブデザイン、グリッドデザイン、モバイルファーストなどに対応したテーマ
- 2. Omega:拡張性があり、カスタマイズにもおすすめのグリッドデザイン・レスポンシブデザインに対応し たテーマ
- 3. Adaptive Theme:レスポンシブデザインに対応しており、モバイルファーストなWebサイトを制作する際 におすすめのテーマ
- 4. Bootstrap:BootstrapはウェブサイトやWebアプリケーションを作成するフロントエンドWebアプリケー ションフレームワークである。 タイポグラフィ、フォーム、ボタン、ナビゲーション、その他構成要素や JavaScript用拡張などがHTML及びCSSベースのデザインテンプレートとして用意されている。
- 5. Nexus Theme(今風のテーマ)

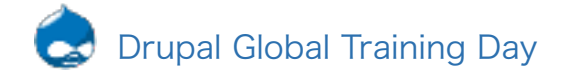

# スマートフォン対応のデザインテンプレートへ変更

- 1. 【管理 > テーマ > 新しいテーマをインストール】に移動する
- 2. Drupal.orgのサイトにて、インストールしたいテーマのURLをコピーする【Theme】

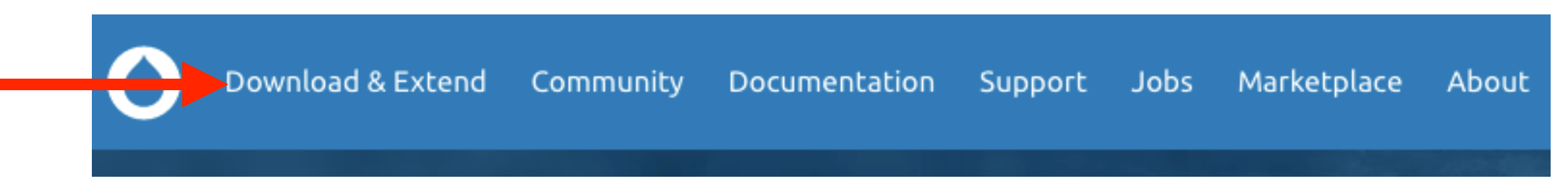

3. インストールして適用(デフォルトに設定)

アンインストール済みテーマ

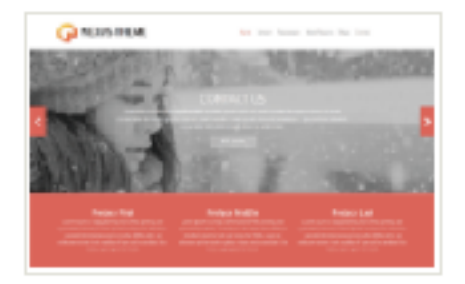

Nexus Theme 8.x-1.0-alpha3 Nexus Theme is a premium Drupal 7 theme. Developed by Devsaran.com.

インストール | インストールしてデフォルトにa

4. スライドショーの設定を変えてみる (時間があれば) 5. ブロックリージョンの確認(これがこのテーマのブロック構成です) 6. ブロックとは、ブロックリージョンの一つ一つの要素です。

### 多言語ページの設定

- 1. 【管理 > 拡張機能】に移動し、「Configuration Translation」と「Content Translation」モジュール を有効化
- 2. 【管理 > 環境設定 > 言語 > 言語を追加】に移動する
- 3. 追加したい言語を選択するが、今回は無難に英語を選んで「言語を追加」をクリック
- 4. 今追加した英語の「編集」を選択し、英語へのインターフェースの翻訳を有効化をチェック保存する
- 5. タブバーに書いてある「判定と選択」をクリックし、URLの「設定ボタン」をクリックします。
- 6. ここでデフォルト言語の確認をします。ja が上に、enが下にあることを確認し、大丈夫ならそのまま保存 します。
- 7. 【管理 > 環境設定 > コンテンツの言語と翻訳】に移動する
- 8. 「言語のカスタム設定」のコンテンツ、カスタムブロック、カスタムメニュー、タクソノミータームにチェッ クします
- 9. 「言語のカスタム設定」でチェックして生成された各項目の「作成・編集ページに言語セレクターを表示」 をチェックします
- 10.「言語のカスタム設定」でチェックして生成された各項目の「翻訳可能」をすべてチェックします
- 11.【管理 > サイト構築 > ブロックレイアウト】に移動する
- 12.好きな場所に「ブロックを配置」を選択して、「言語切り替え」のブロックを配置します 13.そのままだと切り替えても日本語なので、コンテンツの「翻訳タブ」からEnglish欄の編集を押す 14.コンテンツの内容を英語で入力し保存する(タイトルとボディ)

# デザインテーマや拡張モジュール、ディストリビューションについて

1. 拡張モジュールのインストール方法

2. モジュールのインストールするサイトの説明

3. ディストリビューションの紹介:simplytestで、restaurantとコマースを見せる

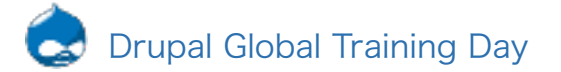

脚注:こちらに記載されているのが全てではございません 出所:当社資料

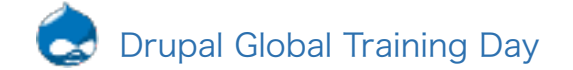